## **Raspberry Pi Scratch Maze Game - Simplified**

Tutorial by Andrew Oakley - Public Domain Updated Nov 2017 [www.cotswoldjam.org](http://www.cotswoldjam.org/)

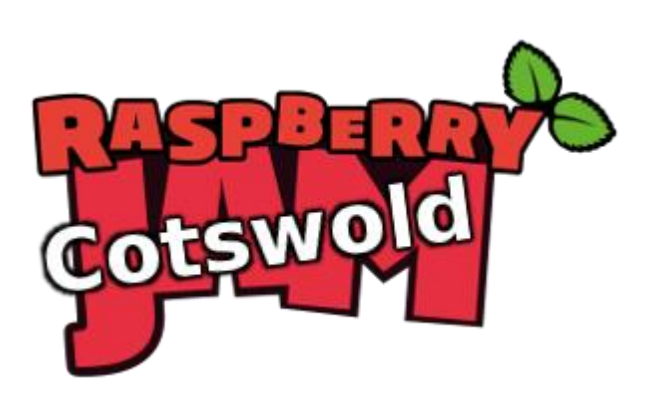

## Getting started

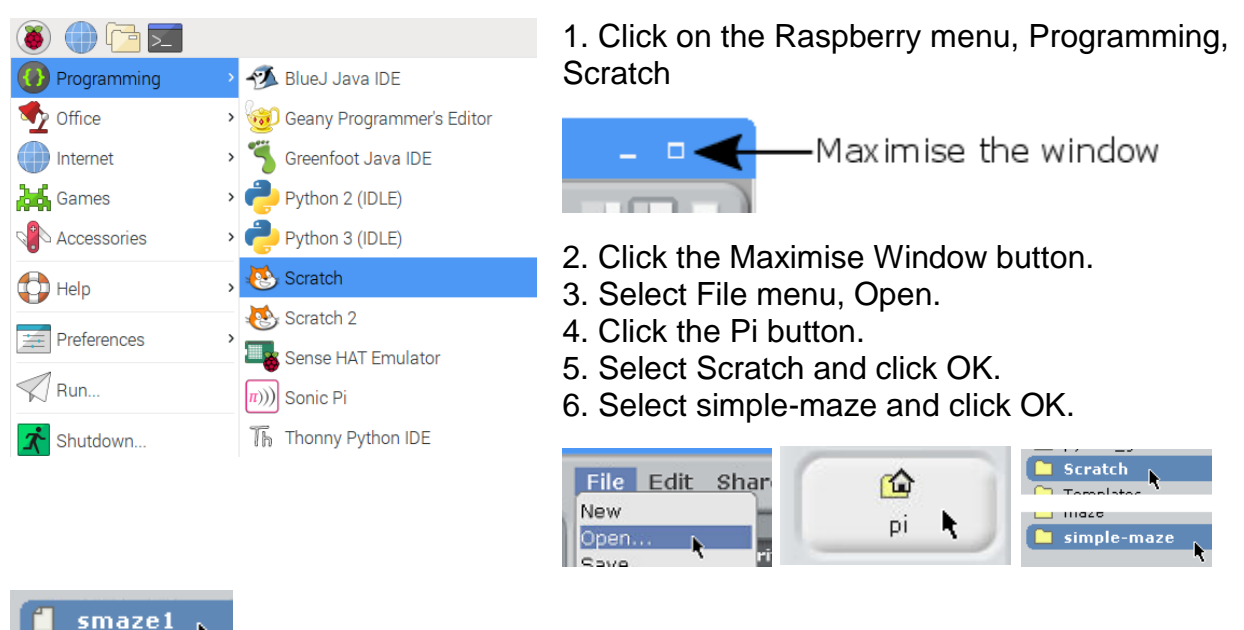

7. Select smaze1 and click OK. A green and blue maze should appear.

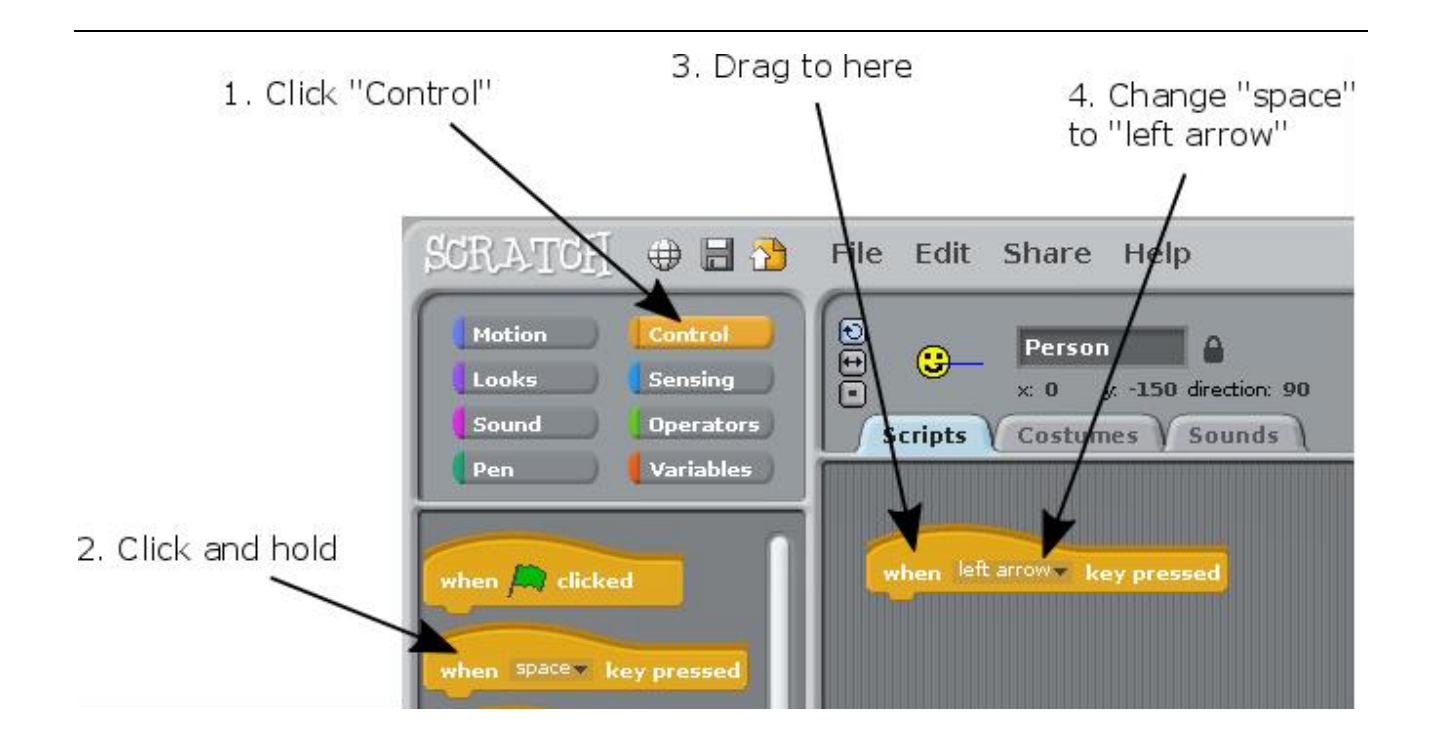

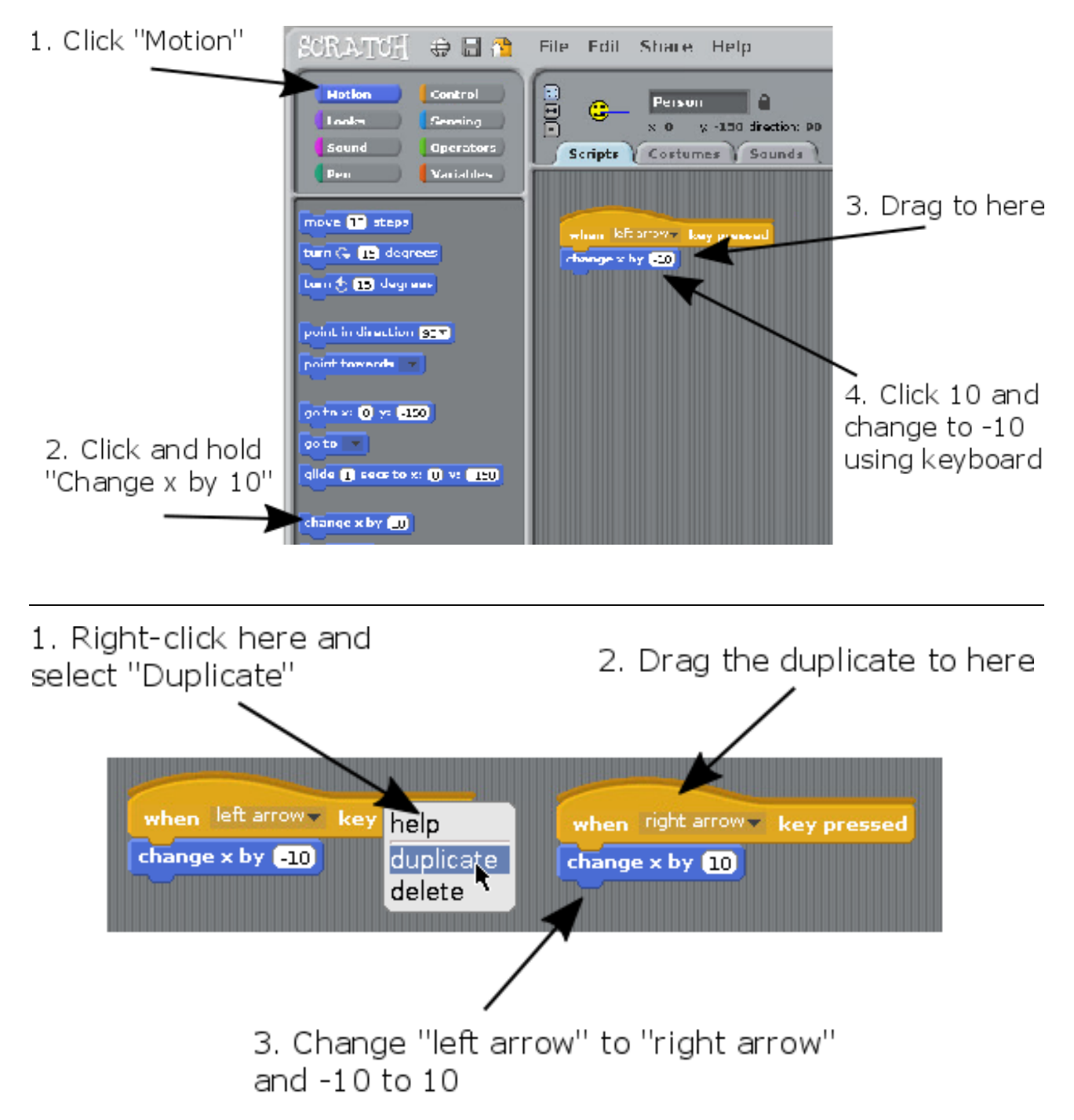

You should now be able to move the Smiley left and right, using the left and right arrow keys.

X is a "variable". A variable can hold a number or a word which can change. X measures left and right position.

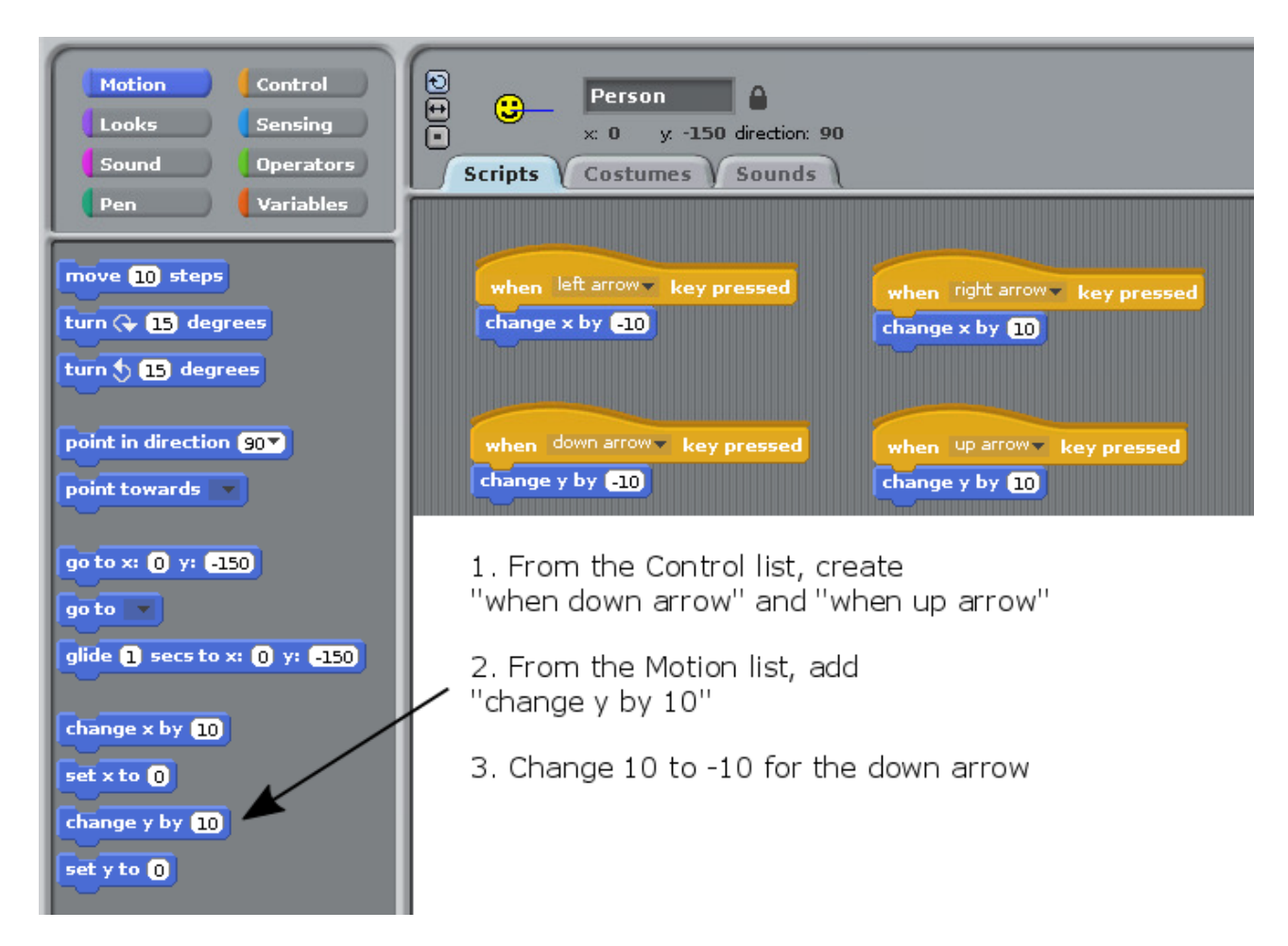

You should now be able to move the Smiley up and down, using the up and down arrow keys. The Y variable measures up and down position.

The Smiley can now move anywhere around the maze, including through the walls.

We need to add rules:

- To make the Smiley go back to the start if it hits a **blue** wall
- To say "You win!" if the Smiley reaches the **white** outline of the exit

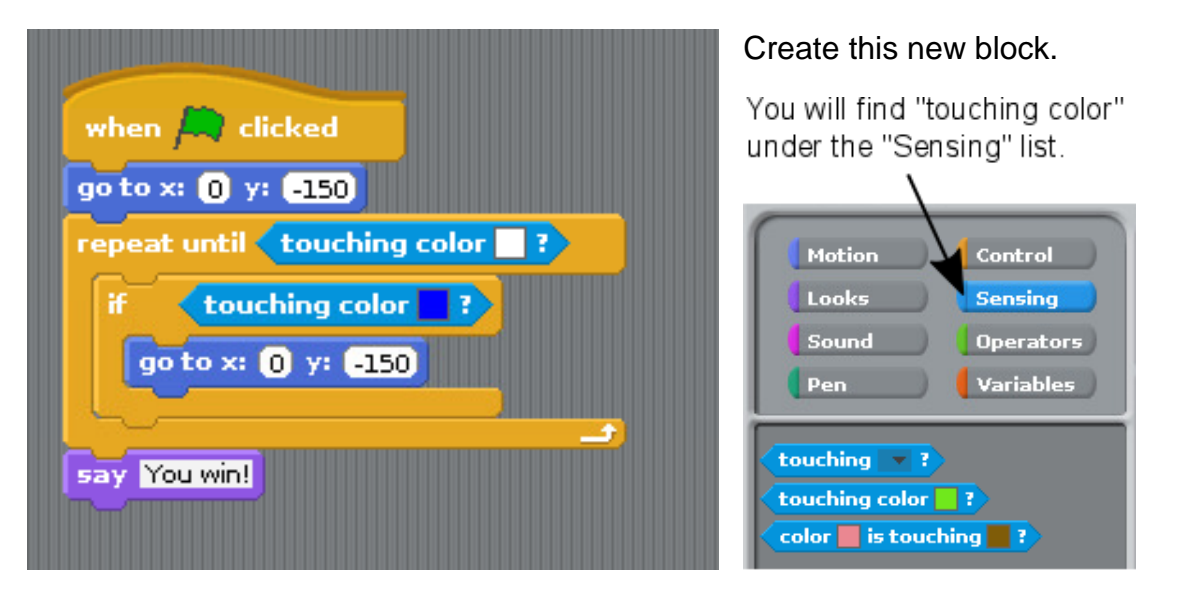

To select a colour:

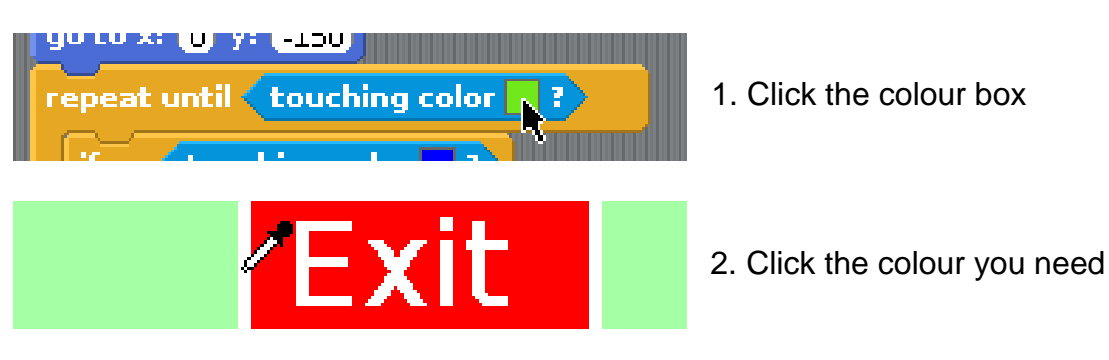

To start a new game:

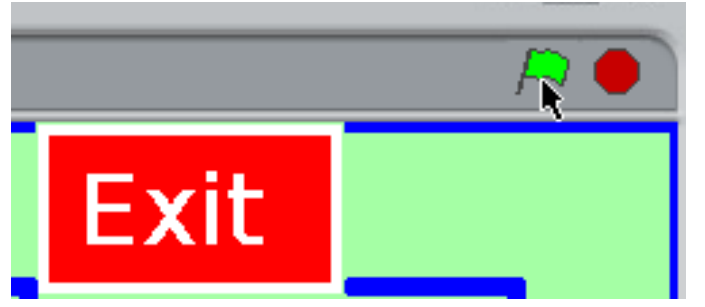

Click the green flag

## What if you make a mistake?

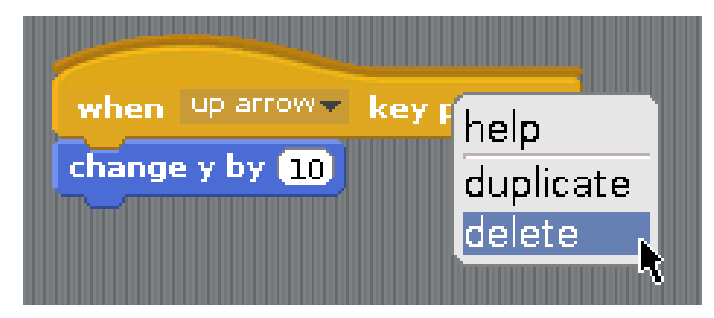

Right-click any block and click "delete"

## For teachers / Scout / Guide leaders:

Downloads available from<http://www.cotswoldjam.org/downloads/beavers>

To add the files to Raspbian, go to the terminal:

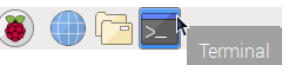

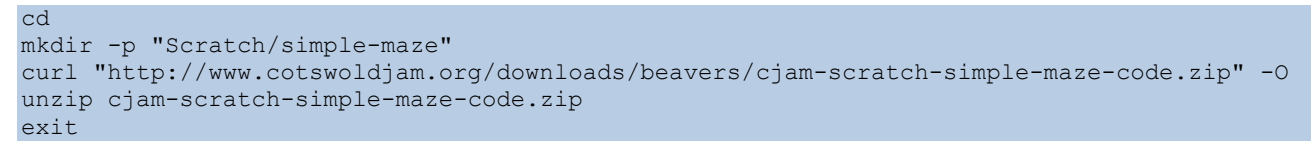

Note that -O is the capital letter O, not zero.